## HOW TO SUBMIT YOUR DEPOSITS

## **PART I: ACTIVATE YOUR OFFICE 365 ACCOUNT**

*Please refer to your Eastern email address and Eastern ID in your [admissions portal.](https://apply.easternct.edu/apply/status)*

- 1. Using Chrome, Safari, or Edge Internet browser go to **www.easternct.edu/email**.
- 2. Click "Email/Office 365"
- 3. Enter your email address (username@my.easternct.edu) and temporary password, as determined below:

1st character: 2nd character: IN CAPS - First character of your email address 3rd-7th characters: Last five digits of your Eastern ID *Example:* username = **d**oej, Eastern ID = 102**12345**, your temporary password would be **\$D12345**

- 4. You will be prompted to create a new password. Keep in mind the following password rules:
	- a. New passwords **must contain three** of the following four elements: uppercase letters, lowercase letters, numbers, and special characters.
	- b. Must be 8 16 characters in length.
	- c. Must not contain any part of your username.
- 5. Your account is now activated! You may view your email by clicking on the Outlook app in Office 365.

## **PART II: SUBMIT DEPOSITS THROUGH TOUCHNET**

*You may use this method to pay via credit/debit card or electronic check.*

- 1. In Office 365, find the TouchNet Student Billing App:  $|$  (1)
	- *Note:* You may need to first click the menu icon in the upper-left corner, then click "Explore all your apps" to see TouchNet
- 2. You will automatically be signed in to your TouchNet Student Billing account. Click "Deposits" then follow the prompts to submit your tuition deposit (and housing deposit, if applicable) for Fall 2024.
- 3. Congratulations! You have committed to Eastern. You will receive an emailed receipt to your Eastern email account. Welcome to the Warrior Family!

 Please be sure to check your email at least once a week throughout the enrollment process.

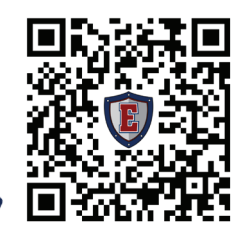

噩

Click here or scan code for instructions to add your Eastern email to your smart phone!

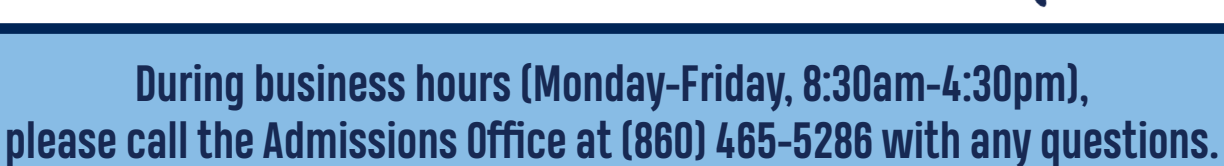